# **ESET SMART SECURITY 8**

Microsoft<sup>®</sup> Windows <sup>®</sup> 8.1 / 8 / 7 / Vista / XP / Home Server 2003 / Home Server 2011

# **Guide de démarrage rapide**

Cliquezici pour [télécharger](http://go.eset.eu/manual?prod_abb=ess&prod_version=8&doc_name=quickstartguide&lng_abb=fra) la dernière version de ce document.

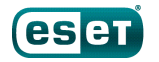

**ENIOY SAFER TECHNOLOGY** 

ESET Smart Security est un logiciel de sécurité tout-en-un pour Internet. Il vous protège que vous soyez en ligne ou hors ligne. Il comprend le module Antivol qui permet de suivre la trace de votre ordinateur égaré, de le retrouver et de le récupérer, ainsi que le module Protection anti-botnet qui détecte et empêche les tentatives **d'infiltration dans votre système.**

Les modules antivirus, antispyware, pare-feu, antivol et antispam intégrés, ainsi que la fonction de contrôle parental, font de ESET Smart Security une solution de sécurité complète. Ce manuel vous guide à travers toutes les étapes de l'installation standard et de la configuration de base du produit.

### **Antivirus**

Détecte et supprime de manière proactive un grand nombre de virus, vers, chevaux de Troie et rootkits, connus et inconnus.

Vous protège des backdoors (portes dissimulées), programmes de téléchargement, exploits, pirates, usurpateurs de mot de passe et keyloggers (enregistreurs de

touches).

**Antispyware**

Empêche tout utilisateur non autorisé d'accéder à menaces et vous votre ordinateur. Surveille le trafic entrant et sortant

**Pare-feu**

de votre ordinateur. messages légitimes Les filtres antispam bloquent les font gagner du temps : vous n'avez plus à trier les parmi des messages indésirables.

**Antispam**

**Contrôle parental**

Empêche les enfants d'accéder aux pages comportant des contenus inappropriés ou nuisibles.

Améliore la sécurité utilisateur en cas de perte ou de vol de l'appareil et permet de localiser votre ordinateur s'il est déclaré manquant.

**Antivol**

# **Installation**

ESET Smart Security contient en effet des composants qui pourraient entrer en conflit avec d'autres programmes antivirus ou logiciels de sécurité éventuellement installés sur votre ordinateur. ESET recommande vivement de supprimer ces autres programmes afin d'éviter tout problème. Il est inutile de désactiver ou de supprimer le pare-feu Windows dans Microsoft Windows Vista ou versions ultérieures, car il est géré automatiquement par le programme d'installation d'ESET Smart Security.

Vous pouvezinstaller ESET Smart Security à partir d'un CD/ DVD d'installation ou en téléchargeant le programme d'installation sur [www.eset.com](http://www.eset.com).

### **Lancement de l'installation**

Pour lancer l'assistant d'installation, effectuezl'une des actions suivantes :

1. Si vous effectuezl'installation depuis un CD/DVD, insérezle dans le lecteur. Si le menu d'exécution automatique n'apparaît pas automatiquement, double-cliquezsur le lecteur de CD/DVD afin de l'ouvrir manuellement.

Le programme d'installation recherche automatiquement la dernière version du produit en ligne. Si une version plus récente est disponible, vous serezinvité à la télécharger avant de débuter le processus d'installation.

< Précédent

Le contrat de licence de l'utilisateur final (CLUF) apparaît à l'étape suivante. Veuillez prendre connaissance du contrat, puis cliquezsur **Accepter** pour confirmer que vous acceptez les clauses du contrat de licence de l'utilisateur final. Après votre acceptation l'installation continue.

configuration de ESET Smart **Security** L'Assistant de configuration va installer ESET Smart Security sur votre ordinateur. Cliquez sur Suivant pour continuer ou Annuler pour quitter l'Assistant de configuration.

**Rienvenue dans l'Assistant de** 

Pour éviter des problèmes sérieux, il est urgent de désinstaller les autres éventuelles applications de sécurité résidentes, telles que programmes antivirus, anti-spyware ou pare-feu susceptibles d'être en service, et ce avant de continuer l'installation.

Suivant >

Annuler

#### Installer ESET Smart Security

eser

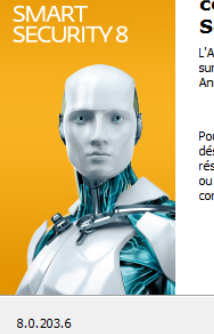

 $\overline{\mathbf{x}}$ 

2. Si vous effectuezl'installation depuis un fichier téléchargé, double-cliquezsur ce fichier pour lancer Live installer. Live installer lui-même est un fichier de petite taille ; les fichiers supplémentaires nécessaires à l'installation de ESET Smart Security sont téléchargés automatiquement.

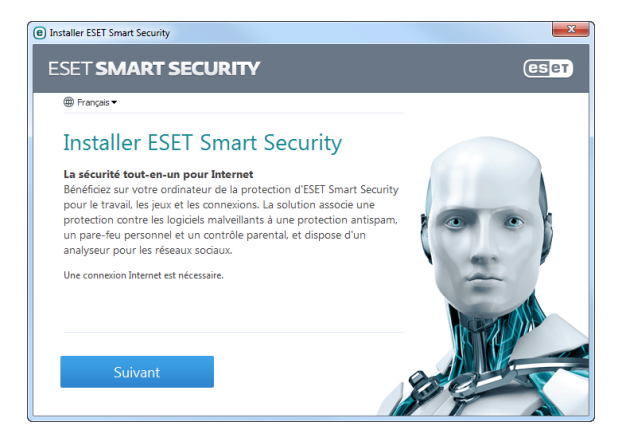

## **Rejoignez ESET Live Grid**

Aidez-nous à lutter contre les logiciels malveillants : rejoignez notre réseau de collaboration. Votre participation nous permet de rassembler davantage d'échantillons de menaces et d'offrir une protection proactive plus forte et plus efficace à tous les utilisateur d'ESET. Nous vous recommandons d'activer cette fonctionnalité et vous remercions de votre soutien.

### **Détection des applications potentiellement indésirables**

Certaines applications [potentiellement](http://go.eset.eu/knowledgebase?lng=1036&segment=home&KBID=SOLN2629) indésirables sont utilisées de manière légitime et ne posent pas nécessairement de problème de sécurité. L'accord de l'utilisateur est par conséquent nécessaire à l'activation de la détection.

### **Finalisation de l'installation**

Lorsque tous les paramètres nécessaires ont été configurés, lancezl'installation finale en cliquant sur **Installer**. La barre de progression indique l'avancement de l'installation. À la fin de l'installation, ESET Smart Security démarre automatiquement. Il n'est normalement pas nécessaire de redémarrer l'ordinateur, ESET Smart Security commence

immédiatement à protéger votre ordinateur des menaces.

### **Configuration de la zone Fiable**

Si une connexion réseau est détectée à la fin de l'installation, une notification vous permettant de configurer une zone Fiable s'affiche. Cette notification, qui indique la détection d'une nouvelle connexion réseau, affiche le sousréseau local défini dans la configuration système de votre ordinateur. Ces options n'ont une incidence que sur la visibilité de votre ordinateur sur le réseau local, pas sur Internet. Deux modes d'accès sont possibles :

- **Réseau public** :sélectionnez cette option si vous ne voulez pas partager vos dossiers ou imprimantes et ne souhaitez pas que votre ordinateur soit visible par les autres utilisateurs du même réseau. Ce paramètre est recommandé pour les utilisateurs d'une connexion sans fil.
- **Réseau domestique/professionnel** :sélectionnez cette option si vous voulez partager vos fichiers et dossiers et souhaitez que votre ordinateur soit visible par les autres utilisateurs du même réseau. Ce paramètre est recommandé pour les réseaux domestiques fiables et les réseaux d'entreprise.

#### (esca) SMART SECURITY 8

# Nouvelle connexion réseau détectée

#### Sélectionnez le mode de protection pour ce réseau :

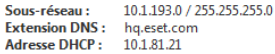

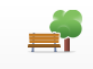

#### **Réseau public**

Sélectionnez cette option si vous vous connectez à un réseau Wi-Fi public, par ex, à partir d'un café, d'un aéroport ou d'un hôtel. Grâce au mode public, les autres ordinateur du réseau ne voient pas votre ordinateur.

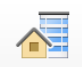

#### Réseau domestique/professionnel

Choisissez ce mode si vous vous connectez à partir de chez vous ou du bureau. Grâce à ce mode, votre ordinateur sera visible par les autres ordinateurs du réseau.

Vous pourrez choisir un autre mode pour ce réseau plus tard dans la section Configuration. Afficher la configuration avancée

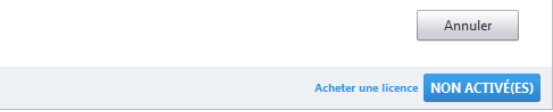

## **Activation de produit**

Après l'installation, la fenêtre **Type d'activation de produit** apparaît.

- Si vous avez acheté une version de ESET Smart Security dans une boîte au détail, sélectionnez**Utiliser une clé d'activation** et suivezles différentes étapes de l'activation. La clé d'activation se trouve généralement à l'intérieur ou au dos de l'emballage du produit. Vous devez entrer la clé d'activation exactement comme elle est indiquée. Si vous renouvelez votre licence, entrez votre clé d'activation de renouvellement.
- Si vous avezreçu un nom d'utilisateur et un mot de passe, sélectionnezl'option **Activer à l'aide d'un nom d'utilisateur et d'un mot de passe**, puis entrezles données de licence dans les champs appropriés.
- Si vous souhaitez évaluer ESET Smart Security avant de l'activer, sélectionnez**Activer la licence d'essai**. Complétezles champs obligatoires et indiquez votre adresse électronique. Votre licence de test sera envoyée à cette adresse et ESET Smart Security sera activé pendant une période limitée.

Cliquezsur **Activer ultérieurement** si vous choisissez de ne pas effectuer l'activation maintenant. Si vous avez

sélectionné **Activer ultérieurement**, vous pouvez également réouvrir la fenêtre **Type d'activation du produit** depuis le module **Configuration** ou **Aide etsupport** en cliquant sur l'icône du menu du programme dans le coin supérieur droit

de la fenêtre principale, ou en cliquant sur l'icône ESET  $\bigcirc$ dans la zone de notification Windows de la barre des tâches (partie système).

Si vous n'avez pas de licence et souhaitez en acheter une, cliquezsur l'option **Acheter une licence**. Cette opération vous redirigera vers le site Web de votre distributeur ESET local.

### **Antivol**

Pour protéger votre ordinateur en cas de perte ou de vol, cliquezsur **Activer Antivol** afin d'activer les fonctions ESET Antivol pour l'ordinateur que vous venez d'enregistrer.

Pour plus d'instructions concernant l'association de l'ordinateur à ESET Antivol et pour découvrir son fonctionnement, voir Comment ajouter un [périphérique](http://go.eset.eu/at-howto?lng=1036).

# **Démarrage de ESET Smart Security**

ESET Smart Security commence à protéger votre ordinateur directement après l'installation. Il est inutile d'ouvrir le programme pour le lancer. Vous pouvez ouvrir ESET Smart Security à tout moment pour vérifier l'état de votre protection ou effectuer différentes tâches d'analyse et de maintenance.

Pour ouvrir ESET Smart Security, double-cliquezsur l'icône ESET Smart Security  $\bigcirc$  située dans la zone de notification Windows (partie système).

# **Interface utilisateur**

La section **Accueil** vous informe sur le niveau de protection et de sécurité actuel de votre ordinateur.

L'**analyse de l'ordinateur** est une partie importante de chaque solution antivirus. Elle passe en revue les fichiers et les dossiers stockés sur les disques de votre ordinateur.

La section **Mise à jour** comporte des informations importantes concernant les mises à jour du programme. Il est essentiel que le programme soit mis à jour régulièrement pour fournir un niveau de protection maximal contre les dernières menaces.

Les options de **Configuration** permettent de régler les niveaux de protection de votre ordinateur.

La section **Outils** permet d'accéder à des fonctionnalités avancées telles que les fichiers journaux, la quarantaine, le planificateur, etc.

La section **Aide et assistance** offre une aide et une assistance complètes pour l'utilisation de ESET Smart Security. Elle permet également de contacter directement l'assistance technique ESET.

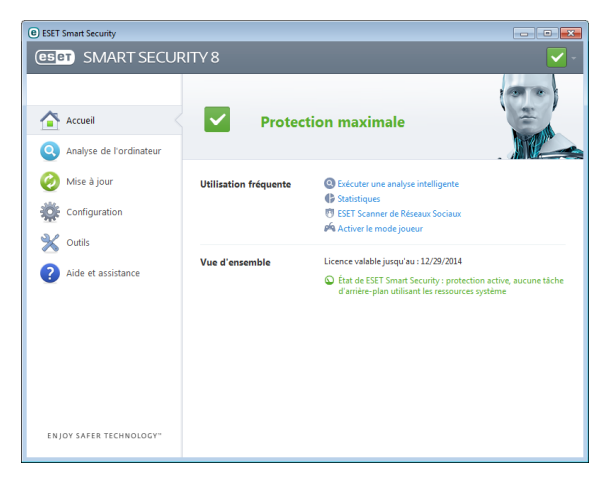

# **Mise à jour**

ESET Smart Security comporte une tâche prédéfinie qui garantit les mises à jour régulières (reportez-vous à la section **Planificateur** du manuel du produit). Si vous n'avez pas effectué de mise à jour après l'installation, il est recommandé de lancer la mise à jour manuellement en procédant comme suit :

Dans la fenêtre principale du programme ESET Smart Security, cliquezsur **Mise à jour** dans le menu principal situé à gauche, puis cliquezsur **Mise à jour maintenant**.

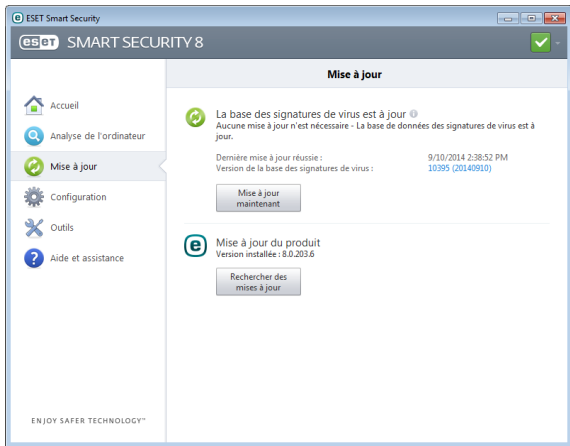

Le module de mise à jour se connecte à Internet, communique avec un serveur de mise à jour ESET disponible, puis télécharge les fichiers de mise à jour avec signature numérique. Ces mises à jour contiennent les signatures des derniers logiciels malveillants, ainsi que de nouvelles définitions destinées à l'heuristique avancée et à d'autres

modules du programme. Dès qu'une mise à jour est installée, ESET Smart Security affiche une notification dans la partie système de la barre des tâches et dans la fenêtre principale du programme.

# **Analyse de l'ordinateur**

Après l'installation et la mise à jour, il est recommandé d'effectuer une analyse complète de l'ordinateur afin de rechercher les menaces. Pour ce faire, cliquezsur **Analyse de l'ordinateur** dans le menu principal situé à gauche, puis sélectionnez**Analyse intelligente** dans la fenêtre ESET Smart Security principale.

**Remarque** : la première analyse de l'ordinateur démarre automatiquement 20 minutes après le programme d'installation. Cette tâche planifiée peut être désactivée dans le Planificateur.

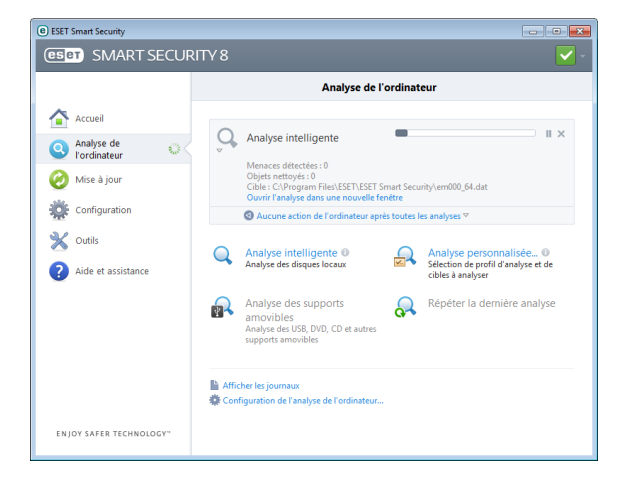

L'analyse de tous les disques durs locaux démarre. La fenêtre d'état indique la progression de l'analyse, ainsi que les statistiques concernant les fichiers analysés et les fichiers infectés qui ont été détectés. En cas de détection d'une menace,ESET Smart Security met le fichier infecté en quarantaine et affiche une alerte dans la partie système de la barre des tâches. Vous devez être en mesure de travailler normalement pendant le déroulement de l'analyse.

# **État de la protection**

L'état actuel de la protection ESET Smart Security est indiqué par les méthodes d'informations suivantes :

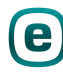

# **L'icône dansla partie système de la barre destâches**

La section **Accueil** affiche un rapport détaillé de l'état de votre protection. Si un module de protection est désactivé, la fenêtre **Accueil** indique le nom de module désactivé et procure un lien vous permettant de le réactiver.

Les différents états de protection sont indiqués par les icônes suivantes :

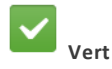

La protection antivirus fonctionne correctement et votre ordinateur est protégé contre les logiciels malveillants et les attaques réseau. Cet état indique que tous les modules de protection sont activés et que la base des signatures de virus est à jour.

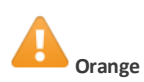

Cette icône s'affiche si votre système d'exploitation ne dispose pas de toutes les mises à jour nécessaires.

L'icône jaune est affichée si

- La protection en temps réel du système de fichiers est activée, mais le niveau maximum de protection n'est pas garanti.

- La protection du client de messagerie ou la protection de l'accès Web est désactivée ou fonctionne mal.

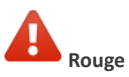

- La protection en temps réel du système de fichiers est désactivée ou fonctionne mal. Dans la mesure où le fonctionnement correct de ce module est essentiel à la sécurité de votre système, nous vous recommandons d'activer immédiatement le module inactif. - La base des signatures de virus n'est plus à jour. Si la base des signatures de virus n'est pas mise à jour automatiquement, essayez de la mettre à jour manuellement, ou vérifiezsi l'ordinateur est connecté à Internet.

# **Résolution des problèmes**

Les spécialistes de l'assistance technique d'ESET sont à votre disposition pour vous aider à résoudre les problèmes. Avant de contacter l'assistance technique, il est vivement recommandé de lire la section correspondant à votre problème dans la documentation du produit (guide d'utilisateur, fichier d'aide intégré dans le produit) ou de rechercher une solution sur le site [Internet](http://www.eset.com) d'ESET. Pour trouver des réponses à des questions ou problèmes spécifiques relatifs aux fonctionnalités et aux produits, visitez notre base de connaissances sur : [http://kb.eset-nod32.fr/](http://go.eset.eu/knowledgebase?lng=1036&segment=home)

Pour contacter l'assistance technique d'ESET, utilisezle formulaire disponible sur : [http://support.athena-gs.fr/support-eset](http://www.eset.com/support/contact)

## **Envoi d'une demande d'assistance technique**

En cas de problème, si vous devez contacter l'assistance technique ESET, veuillez utiliser le formulaire de demande intégré à ESET Smart Security. Cliquezsur **Demande d'assistance client via le formulaire du produit** ou sur **Demande d'assistance client via le formulaire en ligne** dans la section **Aide etsupport**.

#### **Copyright 2014 de ESET, spol. s r.o.**

ESET Smart Security a été développé par ESET, spol. s r.o.

Pour plus d'informations, visitez [www.eset.com](http://www.eset.com). Tous droits réservés. Aucune partie de cette documentation ne peut être reproduite, stockée dans un système d'archivage ou transmise sous quelque forme ou par quelque moyen que ce soit, électronique, mécanique, photocopie, enregistrement, numérisation ou autre, sans l'autorisation écrite de l'auteur.ESET, spol. s r.o. se réserve le droit de modifier les applications décrites sans préavis. ESET, le logo ESET, NOD32, Smart Security, ThreatSense, Live Grid et/ou les autres produits mentionnés d'ESET, spol. s r. o. sont des marques déposées d'ESET, spol. s r. o. Les autres entreprises ou les autres produits mentionnés peuvent être des marques déposées de leur propriétaire respectif. Fabrication conforme aux normes de qualité ISO 9001:2000. RÉV. 10/21/2014